# **REB Guide for Applying for Exemption from REB Review Using ROMEO**

Approval from the Research Ethics Board (REB) is required prior to engaging in Scholarly Activity that involves human participants and is associated with Vancouver Island University (VIU). Scholarly Activity is defined as "research, scholarship and professional activities associated with the university and consists of contributions made by a Researcher to his/her discipline or profession which result in the presentation of work for formal or informal peer or public review outside the institution" (VIU Policy 31.10: Integrity and Conduct in Research And Scholarly Activity).

The [Tri-Council Policy Statement on Ethical Conduct for Research involving Humans](http://www.pre.ethics.gc.ca/eng/policy-politique_tcps2-eptc2_2018.html) (TCPS 2018), defines research as "an undertaking intended to extend knowledge through a disciplined inquiry and/or systematic investigation" (Article 2.1).

Accordingly, activities involving human participants require REB approval unless it can be clearly demonstrated that the proposed activity:

- is not Scholarly Activity, as defined by VIU Policy 31.10; and
- is not research, as defined by the TCPS; or
- is one of the activities exempted from REB review in accordance with TCPS Articles 2.2-2.6.

Except for projects intended **solely** for teaching and learning, very few scholarly projects involving human participants are exempt from REB review.

Please be aware that personnel associated with VIU who involve human participants in their research are *responsible for complying with TCPS guidance even if their research is exempt from REB review* (see [Tri-Council Panel on Research Ethics Interpretations\)](http://pre.ethics.gc.ca/eng/policy-politique_interpretations_scope-portee.html).

If you are unsure whether your project requires REB approval, please use this guide to complete and submit an Application for Exemption from REB Review Form.

## **Follow these steps to apply to exemption from REB review:**

#### **1. Login to the Romeo Researcher Portal**

Login to the Romeo Researcher Portal using your email address and ROMEO password. If you are a first time user of ROMEO, please refer to the [Registration](https://research.viu.ca/romeo) section of VIU's ROMEO webpage for information on how to register for a ROMEO account.

### **2. On the Home Screen, click on "APPLY NEW."**

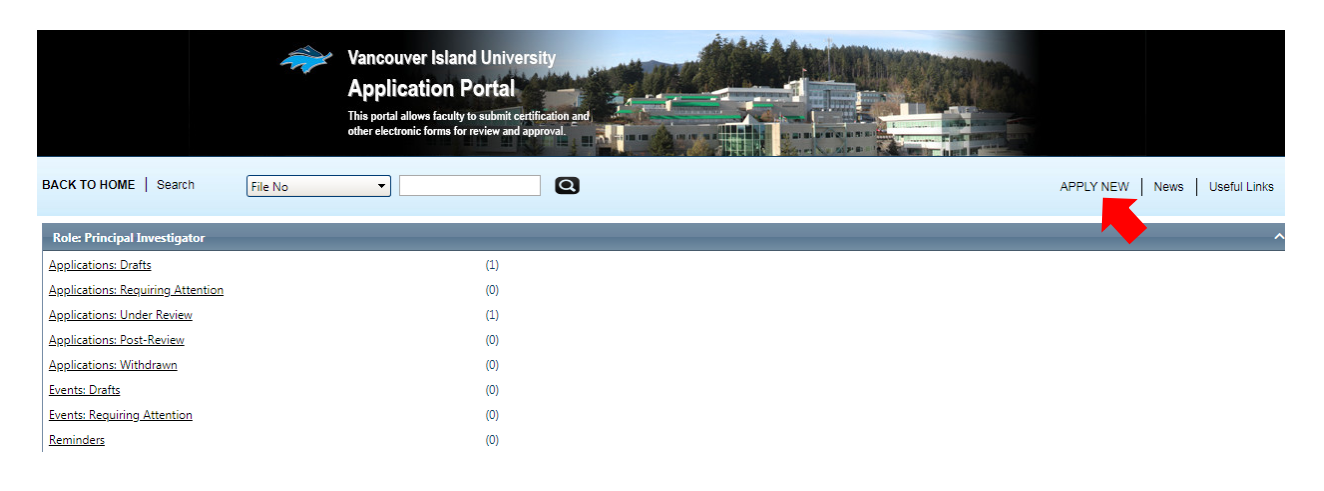

## **3. In the "Human Ethics" section, select "REB Application for Exemption from REB Review."**

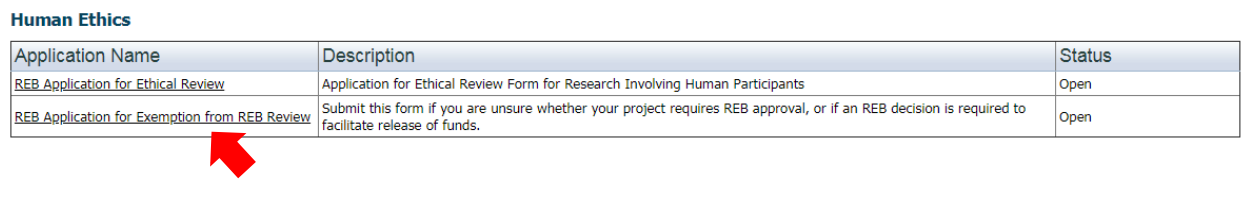

### **4. Enter Project Information, including Project Title, Start and End dates.**

The "Start Date" and the "End date" are the projected dates you expect to begin and end the project.

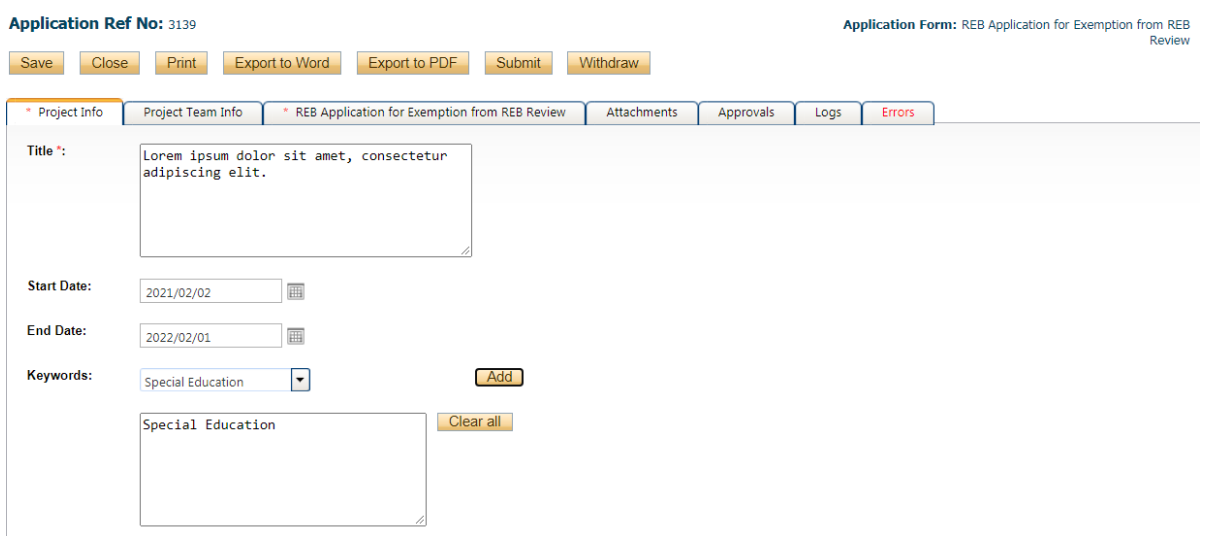

#### **5. Add "Related Awards" if applicable.**

If your application is associated with a project for which you have applied for and/or will receive a VIU-administered award, click "Search" and select your award from the list. If your application for exemption is approved, this will link your project award with your REB exemption so that any funds may be released.

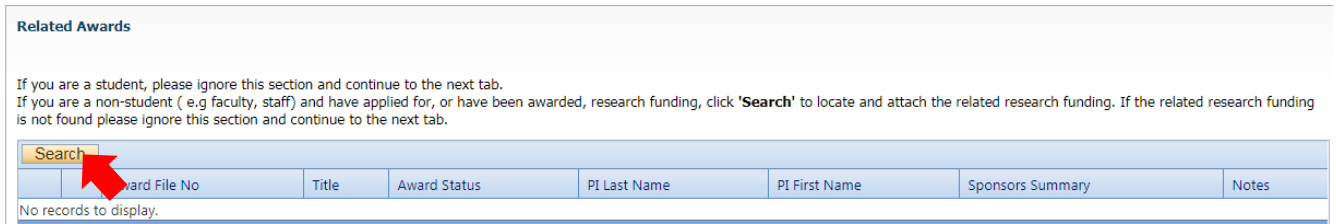

### **6. Complete the Project Team tab and include all team members that are expected to be involved in the project.**

To add project members:

a) Scroll to the bottom the "project Team Info" tab

b) In the "Other Project Member Info:" area, click on the "Add New" button

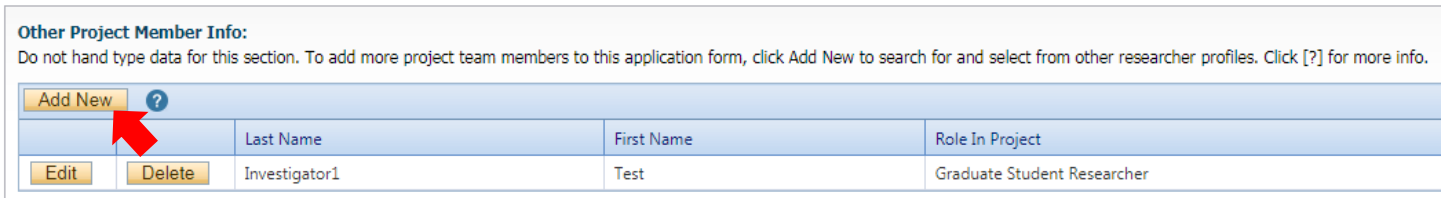

c) Click on the "Search Profiles" and search for the registered user you would like to add.

#### **Project Team Member Info**

Do not hand type data for this section. To add more project team members to this application form, click Add New to search for and select from other researcher profiles. Click [?] for more info.

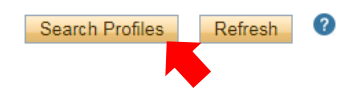

Search for a team member by entering his/her first or last name at the top of the screen and clicking on the "Search" button

Instructions : Search for and select the researcher profile you want to load to this application file. If the project team member does not have a researcher profile, contact your system administrator for guidance.

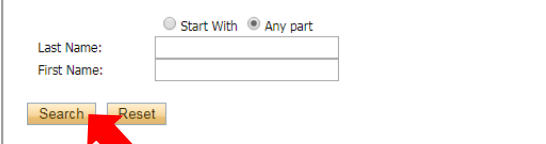

**IMPORTANT: Always use the "Search Profiles" function to add Project Team Members information. If an investigator is added to the database twice, the system will have problems properly managing communications.**

d) In the "Role in Project" field, select the appropriate "Roll in Project" value, such as "Student", or "Supervisor."

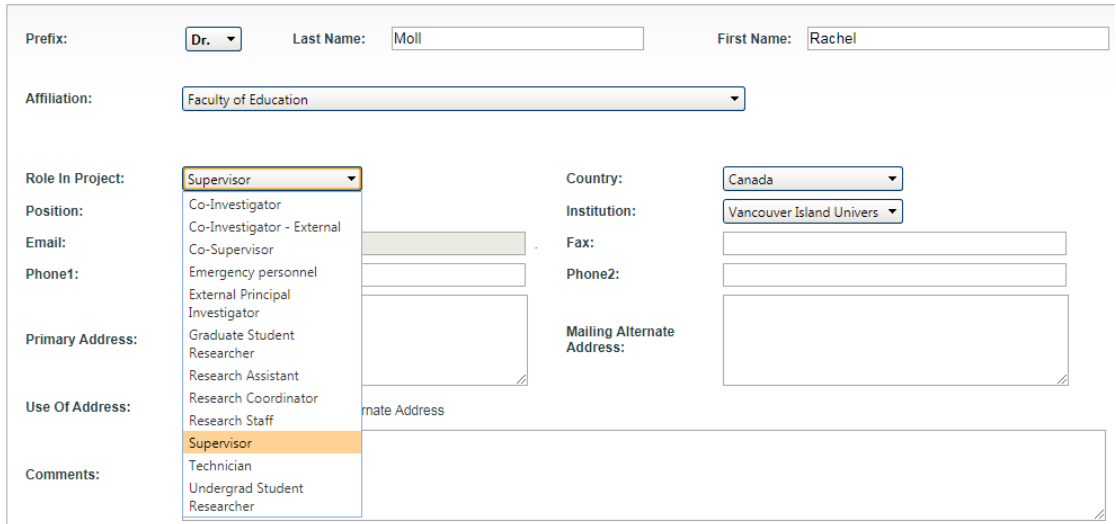

If you are a student researcher, please designate yourself as the "Principal Investigator," and identify your faculty supervisor as "Supervisor."

#### **7. Click on the "REB Application for Exemption from REB Review Tab and complete the questions.**

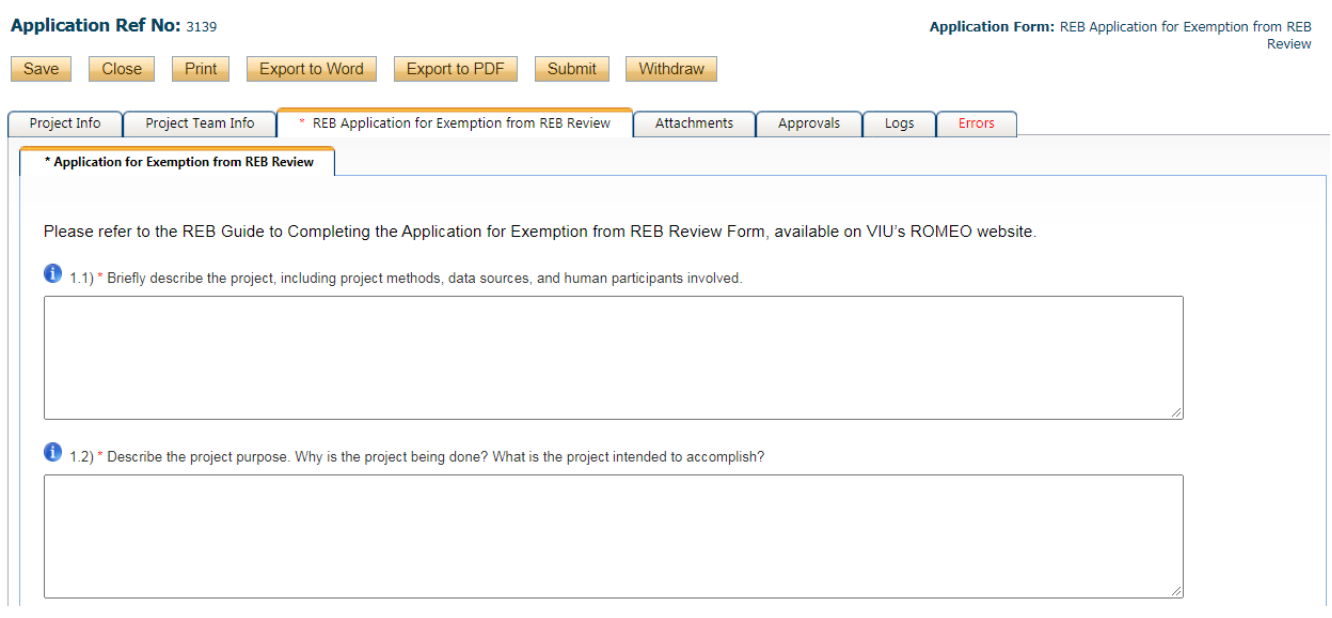

#### **8. On the "Attachments" tab, include/upload additional documents that may assist the REB in assessing your application.**

Please attached documentation that may assist the REB in making a determination of whether ethical review is required, such as a project proposal, agreement/contract for funding, memorandum of understanding with project sponsors/proponents, etc.

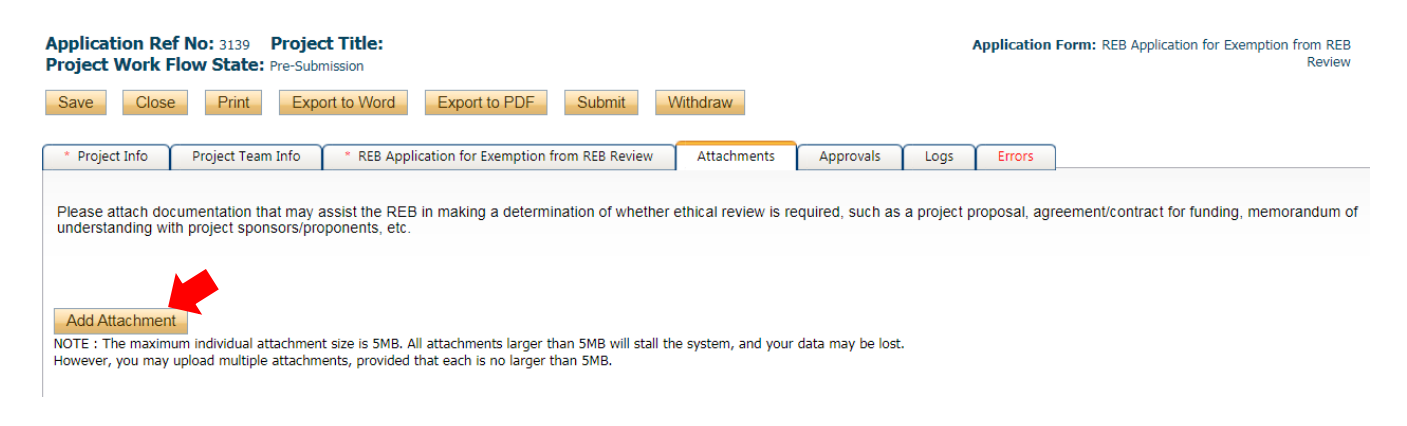

**9. The "Logs" tab can be used to monitor the application through the approval process.** No information is needed from the researcher on the Logs" tab.

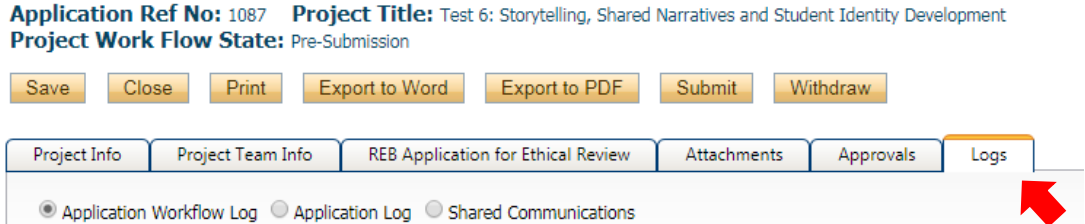

#### **10. The Errors tab indicates fields that need to be completed before the application can be successfully submitted.**

The Errors tab will disappear once all required fields have been completed, after which the application can be submitted.

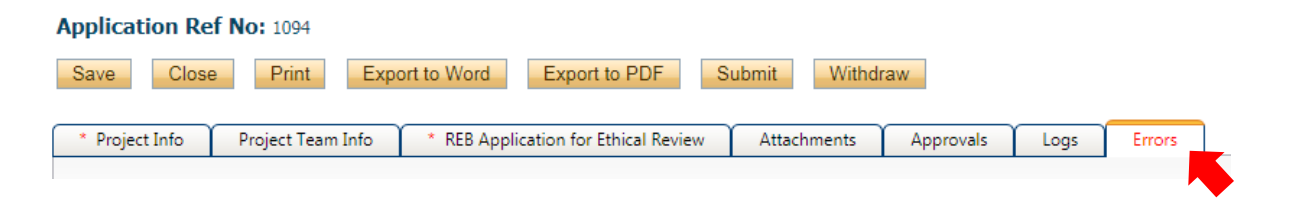

**11. Once you have completed all required information, submit your application by clicking on the "Submit" button.** 

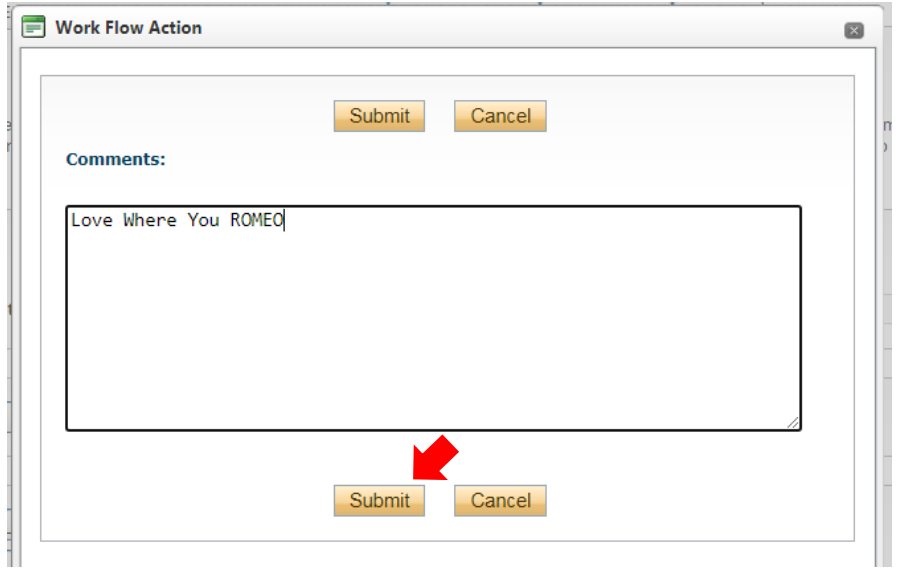

NOTE: When you click the "Submit" button, a "Comments" box will appear. You must type something in this box to proceed with submission.

Once your application has been submitted, you will receive an email confirming that your application has been received and is under REB review.